# **Boletim Técnico**

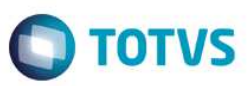

## **Melhorias no processo de Transferência de Filiais**

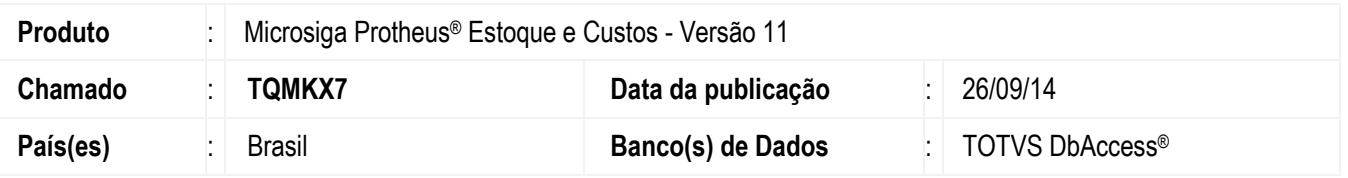

Realizada melhoria no grupo de perguntas da rotina de **Transferência de Filiais (MATA310)** que apresenta a nova opção **Não Gerar**. Desta forma, o processo de transferência de filiais pode ser realizado gerando somente o documento de saída da mercadoria para a filial de origem.

Este novo recurso pode ser utilizado quando há integração com o **TOTVS Colaboração**, pois, o documento de entrada da filial destino pode ser gerado pelo XML ao invés de ser feito pela própria rotina de **Transferência de Filiais (MATA310)**. Outro diferencial, é a possibilidade de realizar manualmente a inclusão de documentos de entrada de transferência por meio da rotina **Documento de Entrada (MATA103)**.

# **Procedimentos para Implementação**

O sistema é atualizado logo após a aplicação do pacote de atualizações (*Patch*) deste chamado.

# **Procedimentos para Utilização**

1. No módulo de **Estoque e Custos (SIGAEST)** acesse **Atualizações / Cadastros / Produtos (MATA010)** e cadastre o produto; vide exemplo abaixo. Caso a tabela de produtos esteja configurada como exclusiva, é necessário cadastrar os mesmos códigos de produto nas filiais 01 – Origem e 02 – Destino.

### **Pasta Cadastrais**

- **Código:** TST001.
- **Tipo:** MP.
- **Descrição:** Produto TST001.
- **Unidade:** UM.
- 2. No módulo de **Estoque e Custos (SIGAEST)** acesse **Atualizações / Cadastros / Tipos de Entrada e Saída (MATA080)** e cadastre as duas TES; vide exemplo abaixo. Caso a tabela de tipos de entrada e saída esteja configurada como exclusiva, é necessário cadastrar os mesmos códigos nas filiais 01 – Origem e 02 – Destino.

### **TES Entrada 001 – Para a Transferência entre Filiais**

## **Pasta Adm/Fin/Custo**

# **Boletim Técnico**

- **Cód. do Tipo:** 001.
- **Cred. ICMS:** Não.
- **Gera Dupl.:** Não.
- **Poder Terc.:** Não.
- **Tipo da TES:** Entrada.
- **Credita IPI:** Não
- **Atu.Estoque:** Sim.
- **Trans. Filial:** Sim.

#### **Pasta Impostos**

- **Calcula ICMS:** Não.
- **Cod. Fiscal:** 1111.
- **L.Fisc.ICMS:** Não.
- **Destaca IPI:** Não.
- **Calc.Dif.Icm:** Não.
- **Calcula IPI:** Não.
- **Txt Padrão:** Transferência Filial.
- **L.Fisc.IPI:** Não.
- **IPI na Base:** Não.

### **TES Saída 501 – Para Transferência entre Filiais**

#### **Pasta Adm/Fin/Custo**

- **Cód. do Tipo:** 501.
- **Cred. ICMS:** Não.
- **Gera Dupl.:** Não.
- **Poder Terc.:** Não.
- **Tipo da TES:** Saída.
- **Credita IPI:** Não.
- **Atu.Estoque:** Sim.
- **Trans. Filial:** Sim.

#### **Pasta Impostos**

- **Calcula ICMS:** Não.
- **Cod. Fiscal:** 5111.

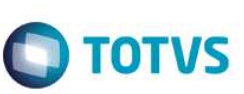

 $\overline{\bullet}$ 

2

ൎ

Este documento é de propriedade da TOTVS. Todos os direitos reservados.

 $\overline{\circ}$ 

## **Boletim Técnico**

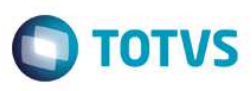

- **L.Fisc.ICMS:** Não.
- **Destaca IPI:** Não.
- **Calc.Dif.Icm:** Não.
- **Calcula IPI:** Não.
- **Txt Padrão:** Transferência Filial.
- **L.Fisc.IPI:** Não.
- **IPI na Base:** Não.
- 3. No módulo de **Estoque e Custos (SIGAEST)** acesse **Atualizações / Cadastros / Fornecedores (MATA020)** e cadastre os dois fornecedores; vide exemplo abaixo. Caso a tabela de fornecedores esteja configurada como exclusiva, é necessário cadastrar os mesmos fornecedores nas filiais 01 – Origem e 02 – Destino.

#### **Fornecedor F01 – Para o processo de transferência entre filiais**

#### **Pasta Cadastrais**

- Código: F01.
- Razão Social: Fornecedor Transferência.
- Endereço: Rua da filial origem, SN.
- Município: São Paulo.
- CNPJ: Informar o CNPJ da filial origem.
- Loja: 01.
- Estado: SP.
- Tipo: Jurídico.

#### **Importante**

Para o processo de transferência é necessário informar o CNPJ da filial origem.

- 4. No módulo de **Faturamento (SIGAFAT)** acesse **Atualizações / Cadastros / Clientes (MATA030)** e cadastre o cliente; vide exemplo. Caso a tabela de Clientes esteja configurada como exclusiva, é necessário cadastrar os mesmos clientes nas filiais 01
	- Origem e 02 Destino.

### **Cliente – Para o processo de transferência entre filiais**

#### **Pasta Cadastrais**

- **Importante:** Informe o CNPJ da filial Destino.
- **Código:** C01.
- **Nome:** Cliente Transferência.
- **Endereço:** Rua da filial destino, SN.
- **Município:** São Paulo.
- **Loja:** 01.
- **Estado:** SP.

 $\ddot{\bullet}$ 

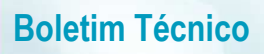

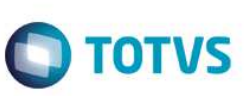

- **Física/Jurid.:** Jurídico.
- **Tipo:** Cons.Final.
- 5. No módulo de **Faturamento (SIGAFAT)** acesse **Atualizações / Cadastros / Condição de Pagamento (MATA360)** e cadastre a condição de pagamento; vide exemplo abaixo.
	- **Código:** 001.
	- **Cond. Pagto:** 1.
	- **Descrição:** 1 parcela.
	- **Tipo:** 1.
- 6. No módulo de **Estoque e Custos (SIGAEST)** acesse **Atualizações / Estoque / Saldos Iniciais (MATA220)** e cadastre o saldos iniciais; vide exemplo abaixo.
	- **Filial 01 Saldo Zerado para o armazém 01 (Padrão)**
	- **Produto:** TST001.
	- **Qtd.Inic.Mes:** 0,00.
	- **Sld.Ini.Mes:** 0,00.
	- **Armazém:** 01.

### **Filial 02 – Saldo Zerado para o armazém 01 (Padrão)**

- **Produto:** TST001.
- **Qtd.Inic.Mes:** 0,00.
- **Sld.Ini.Mes:** 0,00.
- **Armazém:** 01.
- 7. No módulo de **Estoque e Custos (SIGAEST)** acesse **Atualizações / Movimentos Internos / Transferência Filiais (MATA310)**. Preencha os campos apresentados; vide exemplo abaixo.

4

- **De Produto:** TST001.
- **Até o Produto:** TST001.
- **De Filial:** 01.
- **Até a Filial:** 02.
- **De Armazém:** 01.
- **Até Armazém:** 01.
- **De Tipo:** (Branco).
- **Até Tipo:** ZZ.
- **De Grupo:** (Branco).
- **Até Grupo:** ZZZZ.
- **Filtra produtos por Categ.:** Não.

# **Boletim Técnico**

- **Quebra Informações:** Por produto.
- **TES para notas de saída:** 501.
- **Gera documento de Entrada:** Não Gerar.
- **TES para notas de entrada:** 001.
- **Condição de pagamento:** 001.
- **Considera como preço no PV:** Tabela de Preço.
- **Dados da Origem:** Filial Corrente.
- **Utilizar saldo de Terceiros:** Não
- **Espécie do documento Entrada:** NFE.
- **Descrição de Produtos:** Não.
- 8. Confirme a seleção de perguntas.
- 9. Na janela **Transferência de produtos entre filiais** selecione a filial e armazém origem e destino. Observe que no saldo do armazém 01 (Padrão) de origem existe o saldo disponível de 1.000,00 (exemplo).
- 10. Após a seleção, realize o relacionamento por meio da opção **Ações Relacionadas/Relação**. É exibida a janela **Dados da transferência de Filiais**.
- 11. Selecione a quantidade de relacionamento e confirme.
- 12.Clique em **Confirmar** para gravar a transferência.
- 13. Somente o documento de saída da filial de origem será gerado.

# **Informações Técnicas**

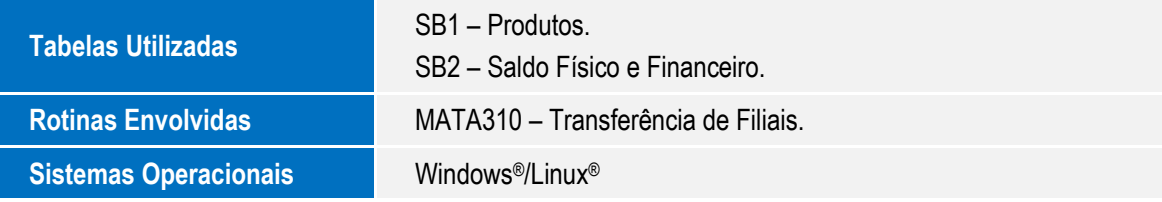

**TOTVS**